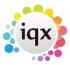

# Add an existing CV to a candidate's record

#### Refers to:

Candidate form → cv tab

## To **add an existing CV** to a candidate:

- open the candidate details form and click on the CV tab in the left hand panel.
- Click on Write CV. Select Load from existing word document, navigate to where your existing CV is stored, and click Save

To add a new CV, click Write CV then select Create new document using selected template. An empty word template is opened, you may edit and save as required.

If you wish to **replace an existing CV**, with a new version, click the **Archive CV button**. A prompt is shown asking if the CV text should be retained for future searches. A copy of the CV is then moved to the **Documents** section of the candidate details.

### (2.3.4+)

MS Office document files ending in .doc and .docx, or of type MSOffice, can be added and converted into the Current CV within a Person record.

Access this feature by People – Select a person – Documents – Select or Add an MS-Office Document – Click on the Make Current CV button

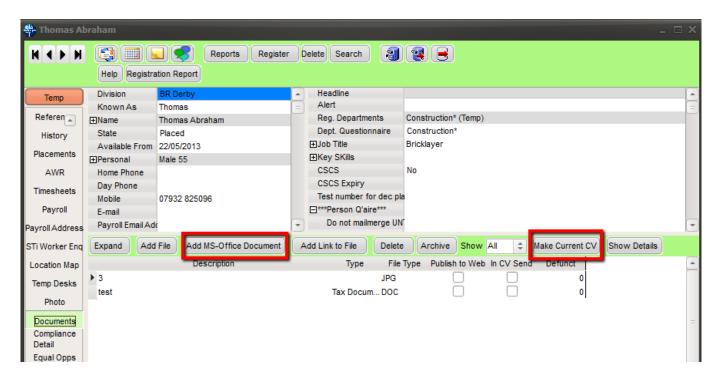

#### See also

To create a new CV

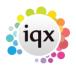

Back to Online User Guides Back to How to .....

From:

https://iqxusers.co.uk/iqxhelp/ - iqx

Permanent link:

https://iqxusers.co.uk/iqxhelp/doku.php?id=ug1-04&rev=1512146147

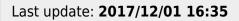

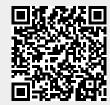